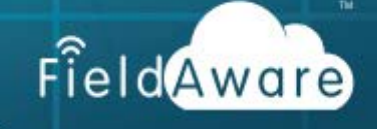

# Manage Users

The **USERS** tab records anyone who needs to log in and access your account. This includes field service workers, technicians, mechanics, laborers, craftsman, or contractors to whom you assign an appointment, and will be working the job on their mobile devices. This list also includes the back office personnel who dispatch, track and invoice, or access reports and account data.

Registered users are active and archived users of your account. Modify users as your staff changes due to company growth and attrition. Several of the user settings choices will affect mobile devices, use of the mobile application, roles & rights, crews, and labor rates.

Manage users from the **REGISTERED** tab and **User Record** to accomplish the following actions:

- Monitor the **Users List** for mobile user device, application version, and other details.
- Modify **User Record** quickly and easily.
- Archive or Unarchive users to maintain work history when user is no longer employed or to reactivate seasonal users.
- Administer timesheets for individual and multiple users.

To manage users on your account requires 'Enable User Update', 'Enable User View', 'Enable User List', and 'Enable User Archive' in either 'Role or User Roles & Rights' security settings.

In order to manage multiple user timesheets also check the 'Enable Multiple Timesheets' right.

## Monitor the Users List

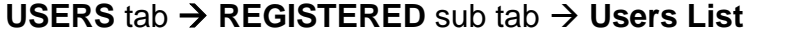

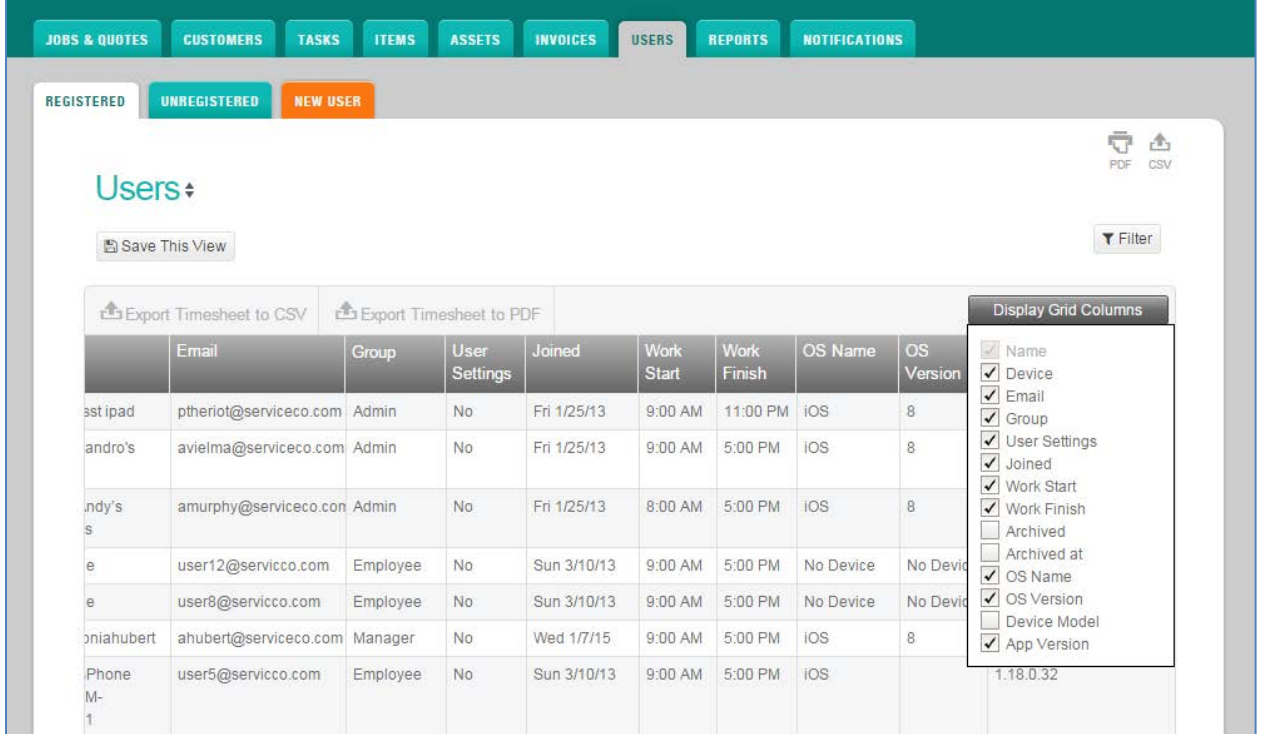

Quickly and easily view a user's device, email or group (role) using the display Grid Columns feature on the Users List. Simply checkmark the box preceding the desired column and it will be immediately added to your grid view. Do not see an option you would like to track on a user? Consider adding a User Custom field in settings.

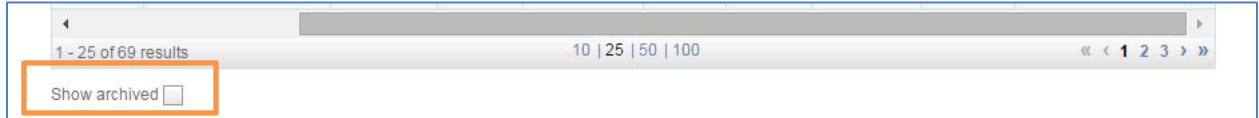

A unique feature on the **Users List** is the ability to display or hide archived users. An archived user is a user who has worked a job or quote on your account, but is no longer employed. Archive the user to preserve and maintain the work history on the account. Examples of archived users include former employees or seasonal workers.

Select the checkbox located at the bottom of the Users List to show the archived users. Unselect to hide the archived users from the list. Archived Users can easily be unarchived on the **User Record**.

## Manage User Record

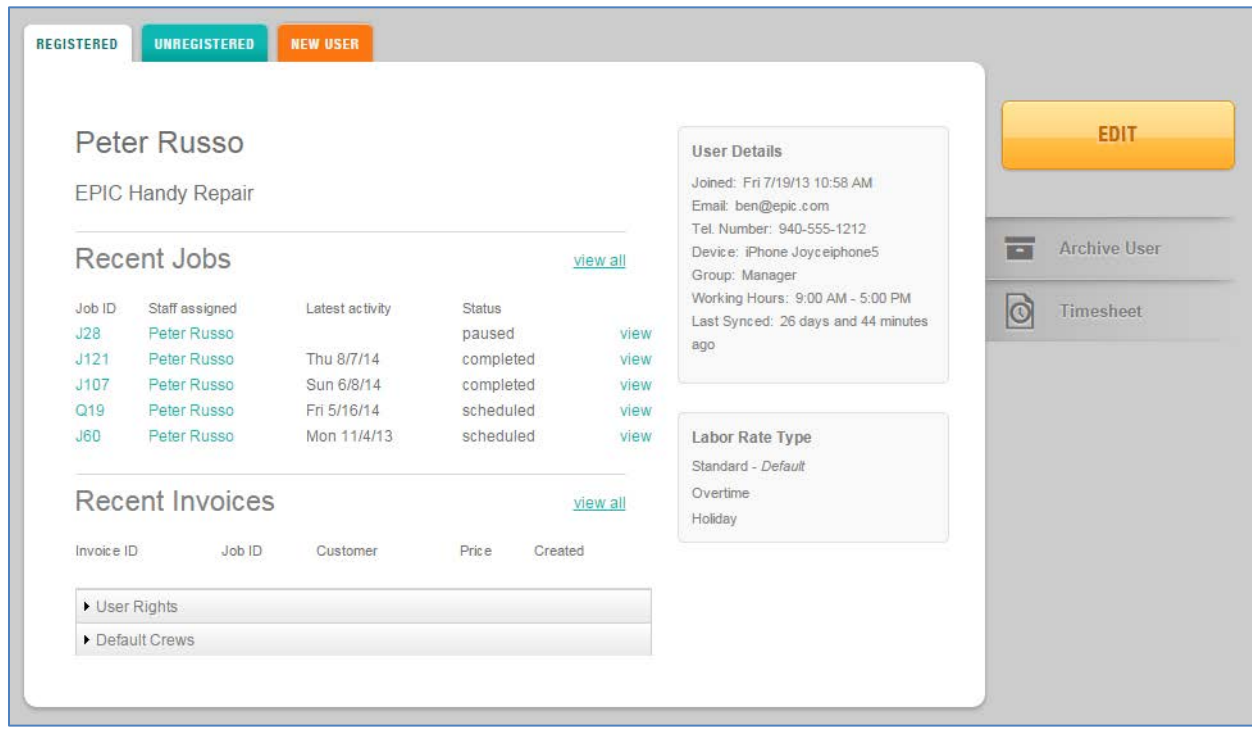

## **USERS** tab **REGISTERED** sub tab **Users List [Select User]**

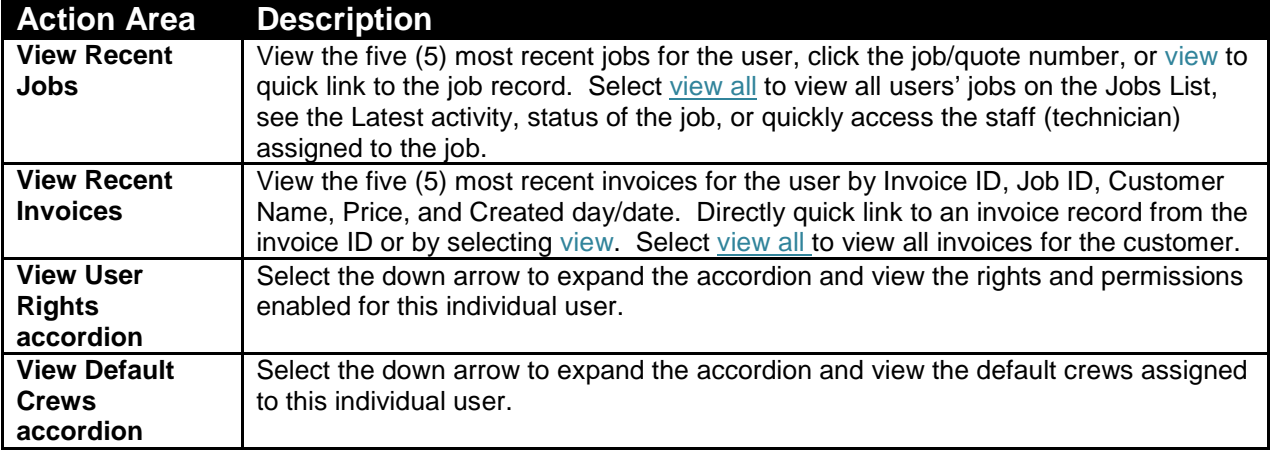

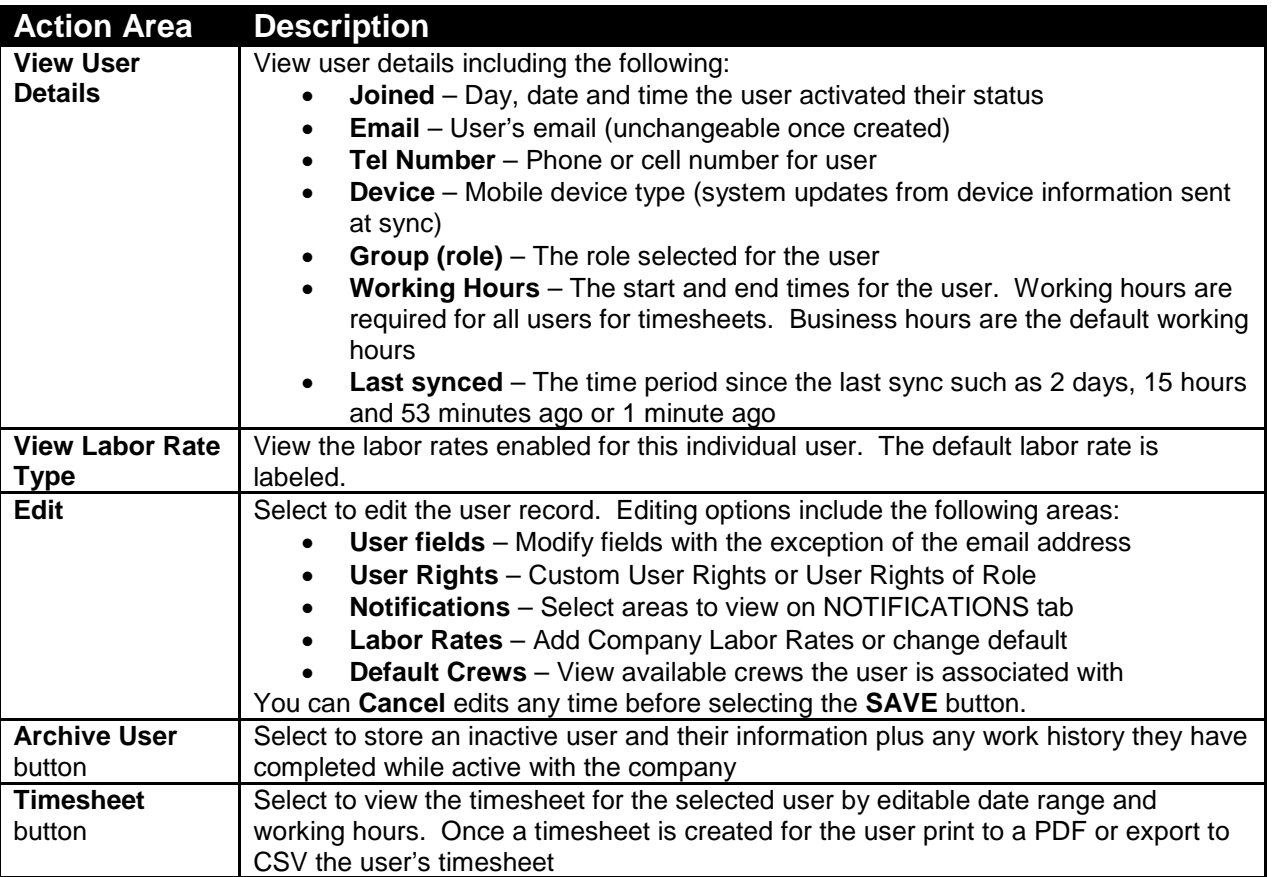

### Archive or Unarchive Users

### **USERS** tab **REGISTERED** sub tab **Users List [Select User] Archive User**  button

Select the **Archive User** button to display an Archived Post Note on the User Record and Users List. The user will not have access to FieldAware.

#### **USERS → REGISTERED** tab → Users List

When Show Archived checkbox is selected, the archived users will display on the Users List with an Archived Post Note as in the example below.

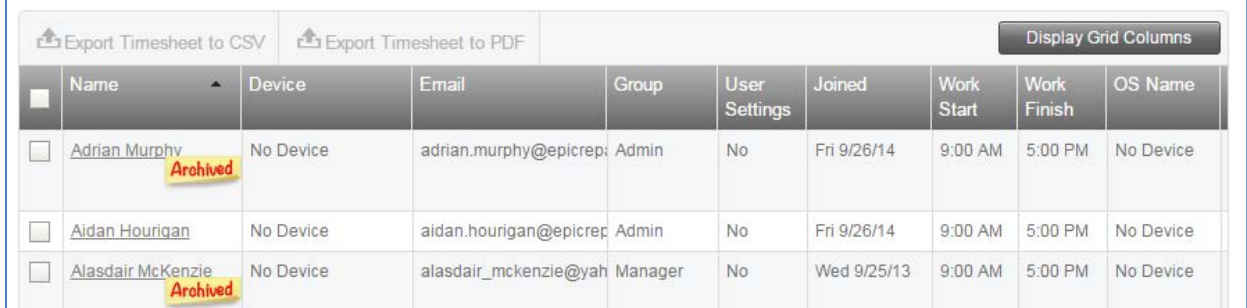

**USERS** tab **REGISTERED** sub tab **Users List [Select User] UNARCHIVE**  button

Click on the Archived User Name to UNARCHIVE button on their User Record as in the example below. This will activate the user and they can now begin using FieldAware.

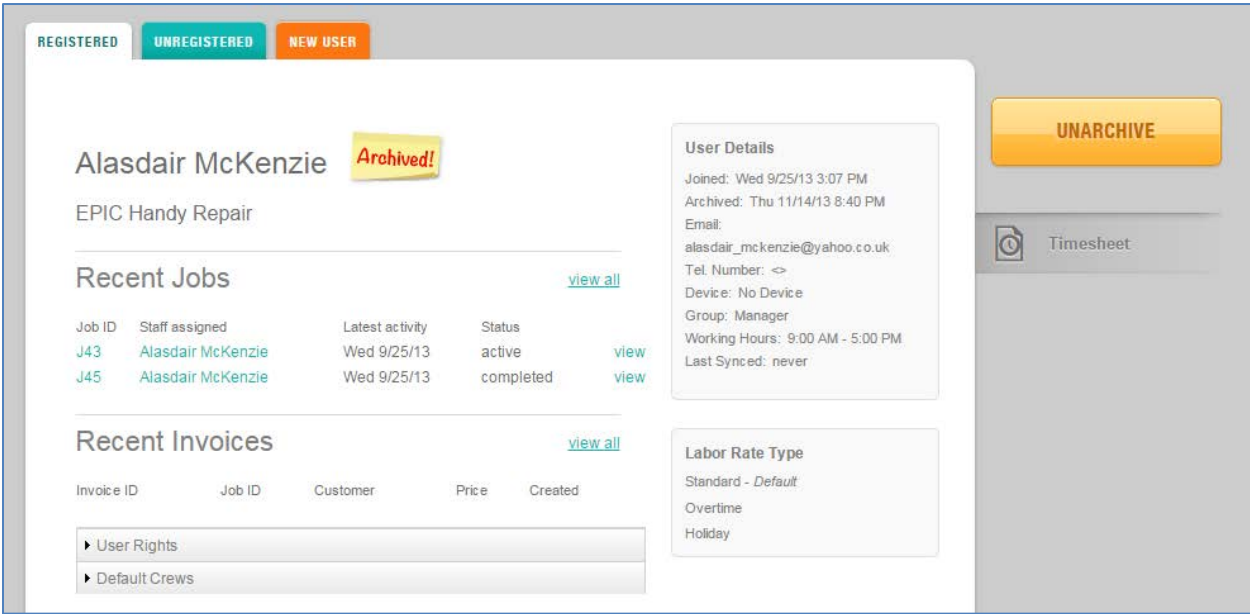

## Administer Individual Timesheets

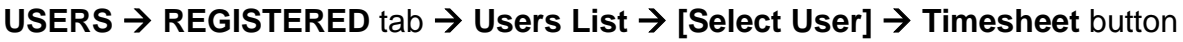

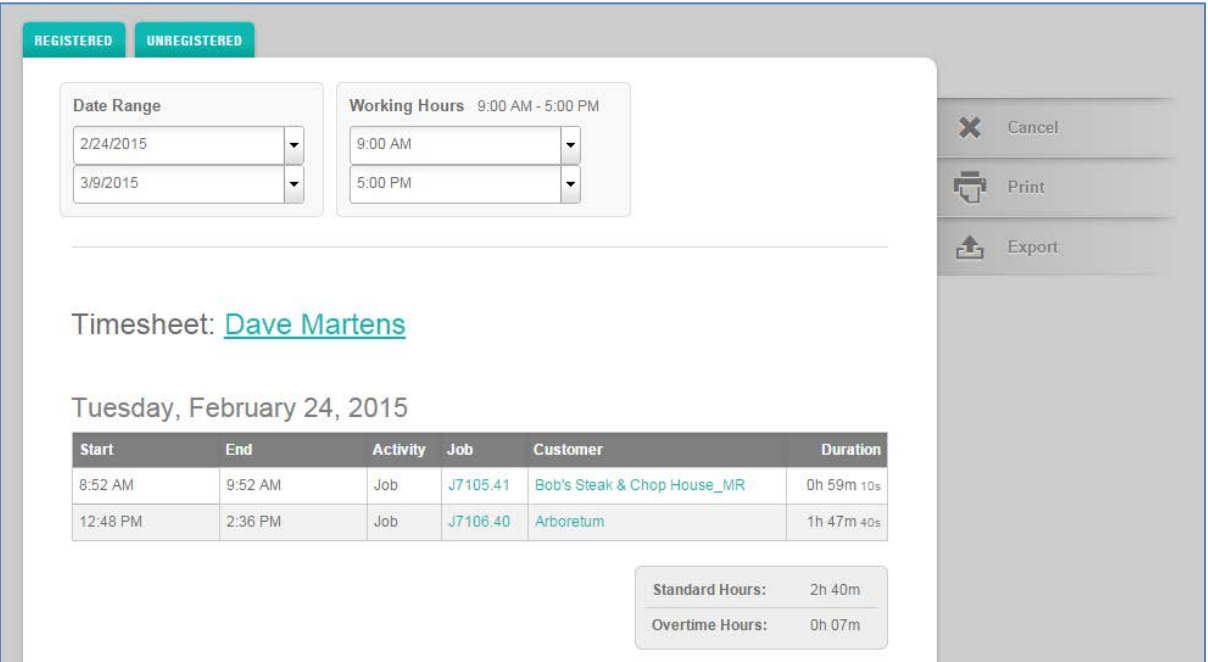

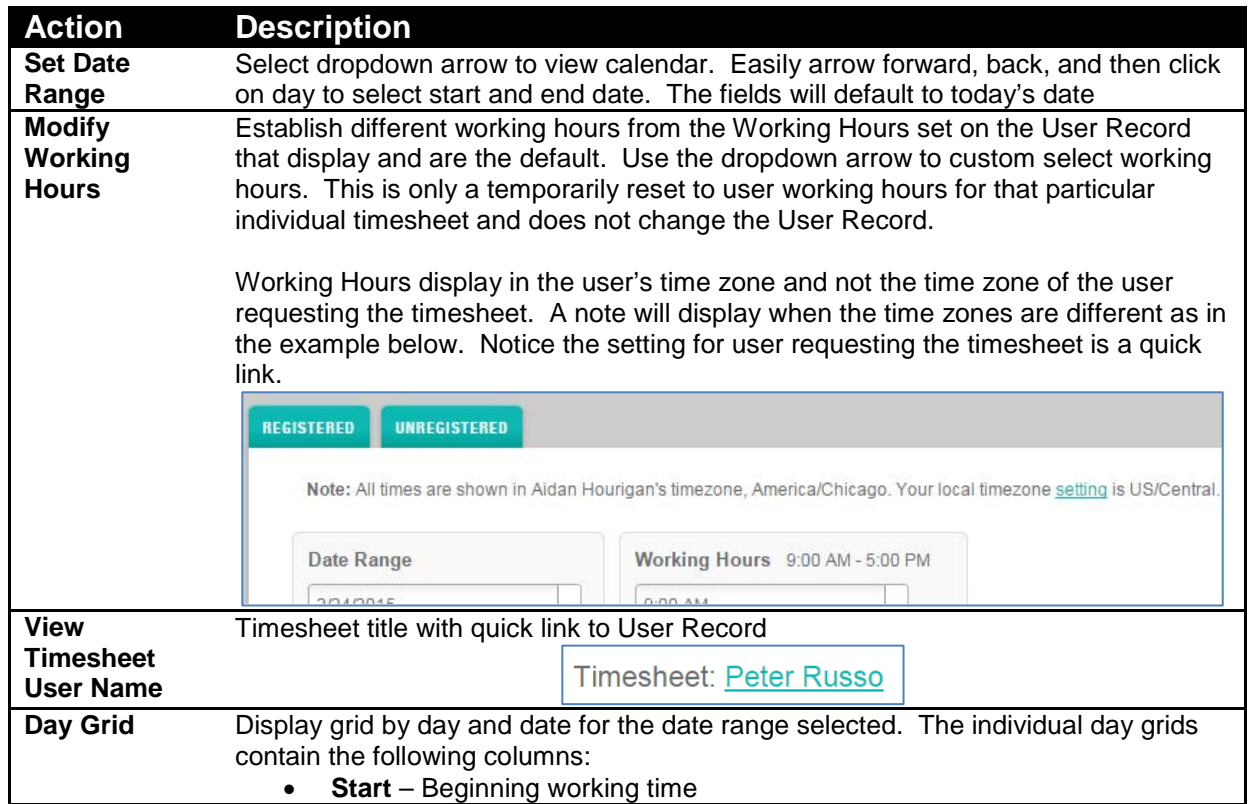

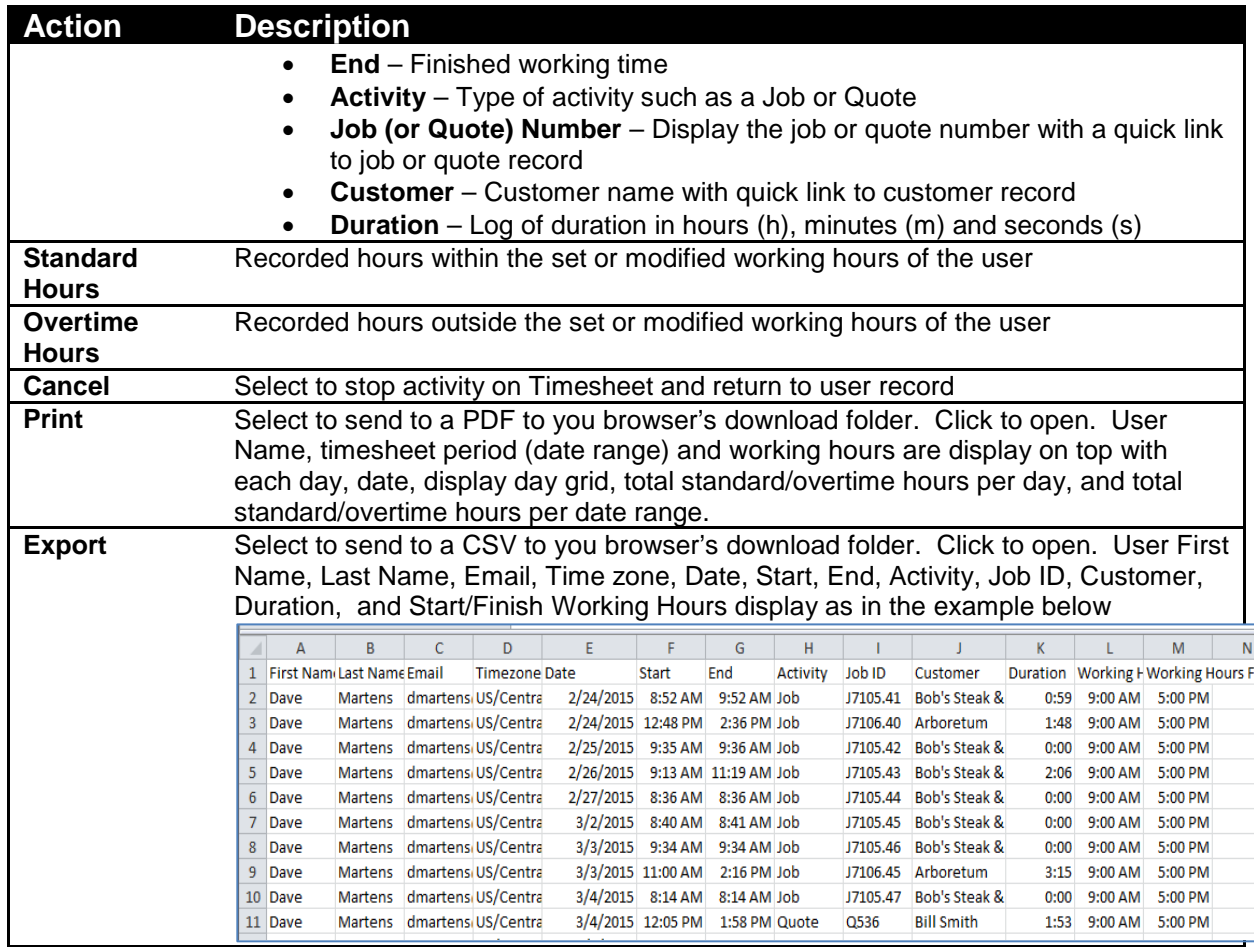

## Administer Multiple Timesheets

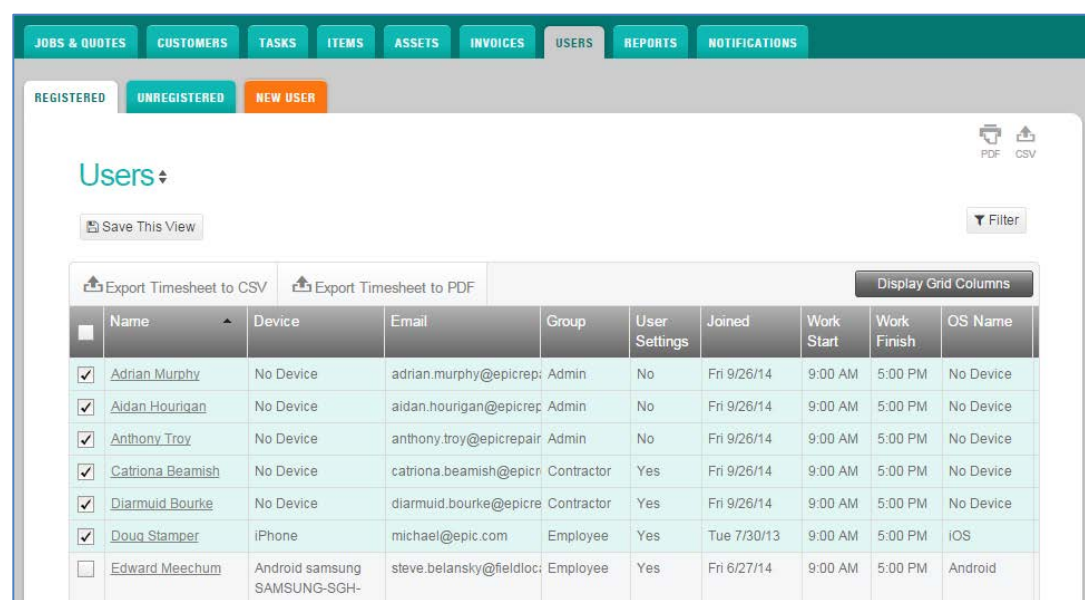

### **USERS** tab → REGISTERED sub tab → Users List

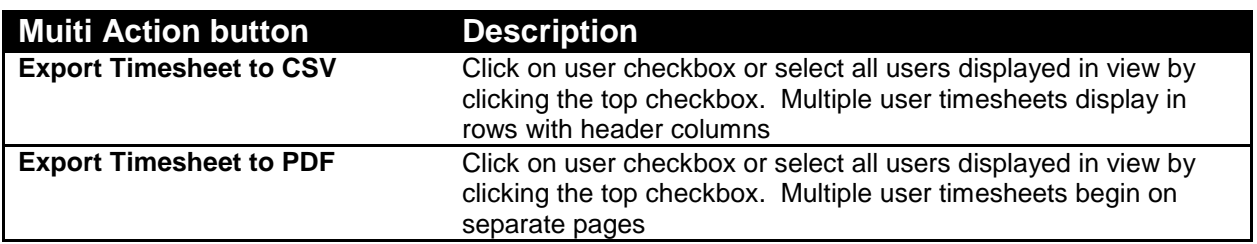

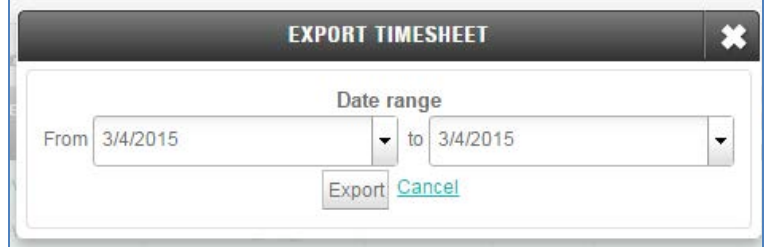

Select the dropdown arrow to modify the date range. '**From'** is the beginning or start of the range and '**to'** is the finish or end of the date range. The default is the current date for both the '**From**' and '**to**' dates. Select **Export** to send a CSV or PDF to your browser's download folder or **Cancel** to exit this action.

Sample Export Timesheet to CSV

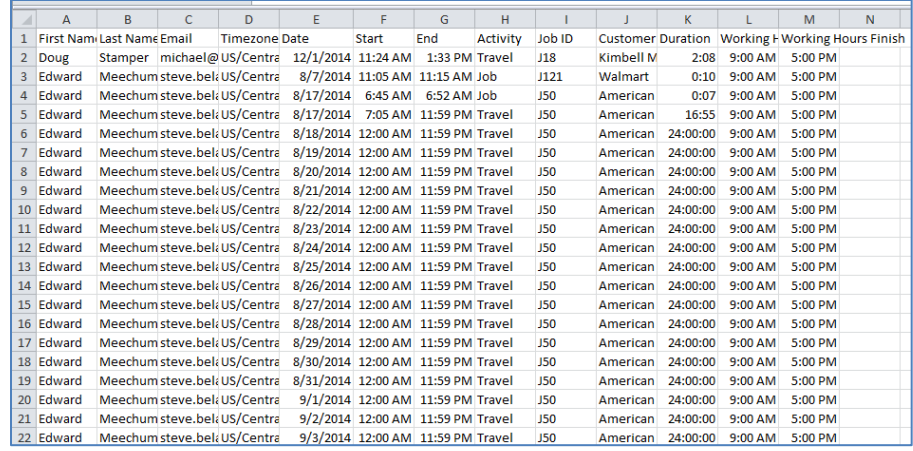

Sample Export Timesheet to PDF

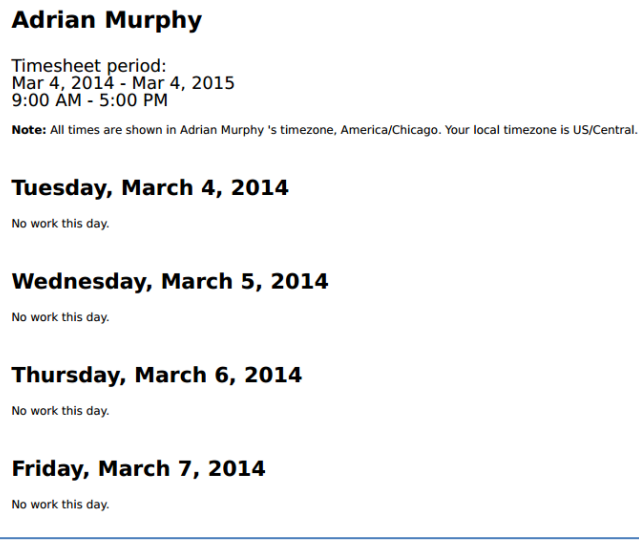

## Tips and Techniques

Consider the following tips and techniques as you mange users:

- All accounts will display an uncharged user named, faadmin Internal Admin, worked by FieldAware support representatives. This user is to provide assistance both in setup and troubleshooting customer accounts.
- Labor rates must be defined in **settings | COMPANY | Labor Details**. Once the labor rates are defined, the labor rates are then available to be associated to the individual users.
- Unlimited User Custom fields are available to define in **settings | CUSTOM FIELDS | Users**
- 'User Rights' can be either standard with the role or custom to the individual user.
- Custom User permissions will override group role settings when activated in User Rights.
- A user will display on the **Users List** once they have activated status by confirming a link in an email.
- New users will become 'unregistered user' until activation link selected
- Archive users to maintain work history when the user is no longer employed by the company.
- Default Crews can only be set in **settings | COMPANY | Default Crews**
- Print or Export individual timesheets from the **User Record**
- Print or Export multiple timesheets from the **Users List**
- Timesheets display in the time zone of the user not the time zone of the user requesting the timesheet.
- Time zone differences are displayed in a 'Note' at the top of the page

## Summary Activity

Manage users from the Users List and from individual User Records. You can archive and unarchive users as your staff changes due to company growth, attrition, and seasonal workers. Since the email address is used to login for both the web and mobile applications, it cannot be changed or reused once activated and linked to FieldAware.

#### **Activity 1:** Manage **Users List**

- Step 1. Select to display Group (Role) column on your Users List
- Step 2. Sort the column to display in alphabetical order showing the Admin, Contractor, Dispatcher, Employee and Manager users grouped by role
- Step 3. Select checkbox to **Show archived** users
- Step 4. Save a view with archived users
- Step 5. Save a view with unarchived users

#### **Activity 2**: Manage **User Record**

- Step 1. Select a user to view their **User Record**
- Step 2. Click on view all in either Jobs or Invoices
- Step 3. What is the difference between the two view all options?
- Step 4. Archive a user
- Step 5. View the archive status on the **Users List**
- Step 6. View the User Rights
- Step 7. Select **EDIT** and change from role rights to custom user rights
- Step 8. What field cannot be changed on a **User Record**?

**Activity 3**: Manage Individual Timesheet

- Step 1. Select a user to view their **User Record**
- Step 2. Set a one (1) week timeframe (date range)
- Step 3. Expand and collapse the working hours
- Step 4. View the changes to the Standard and Overtime Hours
- Step 5. Export the timesheet to a CSV or a PDF

#### **Activity 4**: Manage Multiple Timesheets

- Step 1. Select two (2) or three (3) users on the **Users List**
- Step 2. Select the multi action button to export to CSV
- Step 3. Set date range to one (1) month and Export to view the file
- Step 4. Select two (2) or three (3) different users on the Users List
- Step 5. Select the multi action button to export to PDF
- Step 6. Set date range to one (1) month and Export to view the file
- Step 7. What is the most important difference between the files?